# PDF/A ファイル参考情報

■はじめに

PDF/A ファイルについて、お寄せいただいた参考情報をまとめました。掲載しているもの 以外に何か情報がありましたら、電子図書館係までお知らせください。 掲載情報・リンク等は作成時の情報です。リンク先(外部サイト)の内容についてのお問い

合わせは直接外部サイトへお願いいたします。

■PDF/A ファイルについて (Wikipedia)

参考 URL) <http://ja.wikipedia.org/wiki/PDF/A>

■作成方法

## **1. Adobe® Acrobat Pro** を利用して **PDF/A** への変換

※Adobe reader では PDF に変換できません。

<標準規格に準拠した PDF ファイルの変換方法>

- 1) Acrobat Pro で、ファイル/名前を付けて保存を選択します。
- 2) 「ファイルの種類」で「PDF/A」を選択します。
- 3) ファイル名を入力して、「保存」をクリックします。また、[ファイル]メニューの[書き 出し]中に「PDF/A」があれば、そこから書き出すことも出来ます。

参考 URL) <https://helpx.adobe.com/jp/acrobat/using/pdf-x-pdf-a-pdf.html>

## **MacOS** で **Word** から **PDF/A** への変換

Word で通常の PDF で保存した後に、Adobe Acrobat Pro で PDF/A に変換してくださ い。

Adobe Acrobat Pro は、Adobe Creative Cloud が搭載されている教育用端末で利用でき ます。詳細は下記の URL をご覧ください。

バージョンは異なる場合がありますのでご注意ください。

参考 URL)

<http://www.istc.kobe-u.ac.jp/services/StandardService/CAESER/applications/>

**2. Word** から **PDF/A** への変換 **(Windows** 版 **Office 2010** 以降のバージョン**)** 参考 URL) <http://office.microsoft.com/ja-jp/word-help/HA102850064.aspx?CTT=1> ※教育用端末(MacOS)ではこれらの機能はご利用いただけません。1 をご覧ください。

1) [ファイル]→[エクスポート]→[PDF/XPS の作成]の順にクリックします。

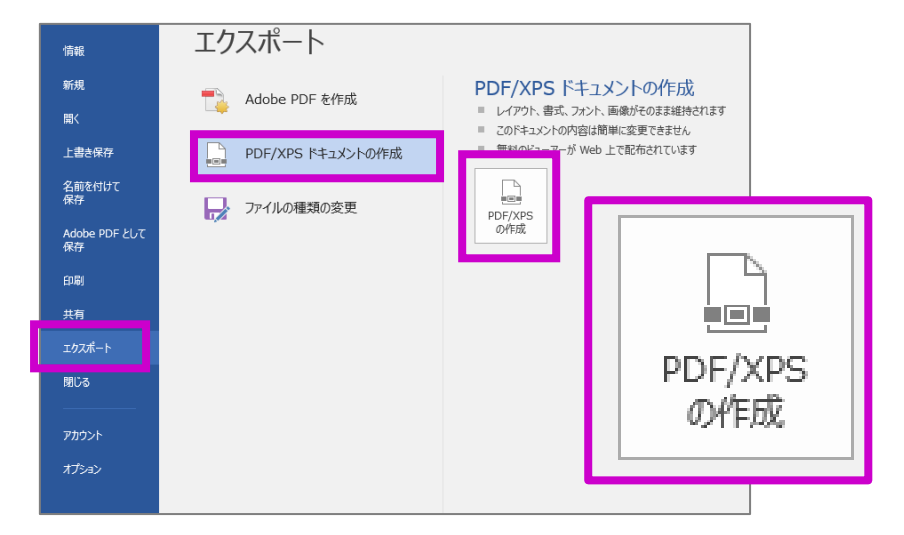

2) [オプション]中の[ISO 19005-1 に準拠(PDF/A)]にチェックを入れます

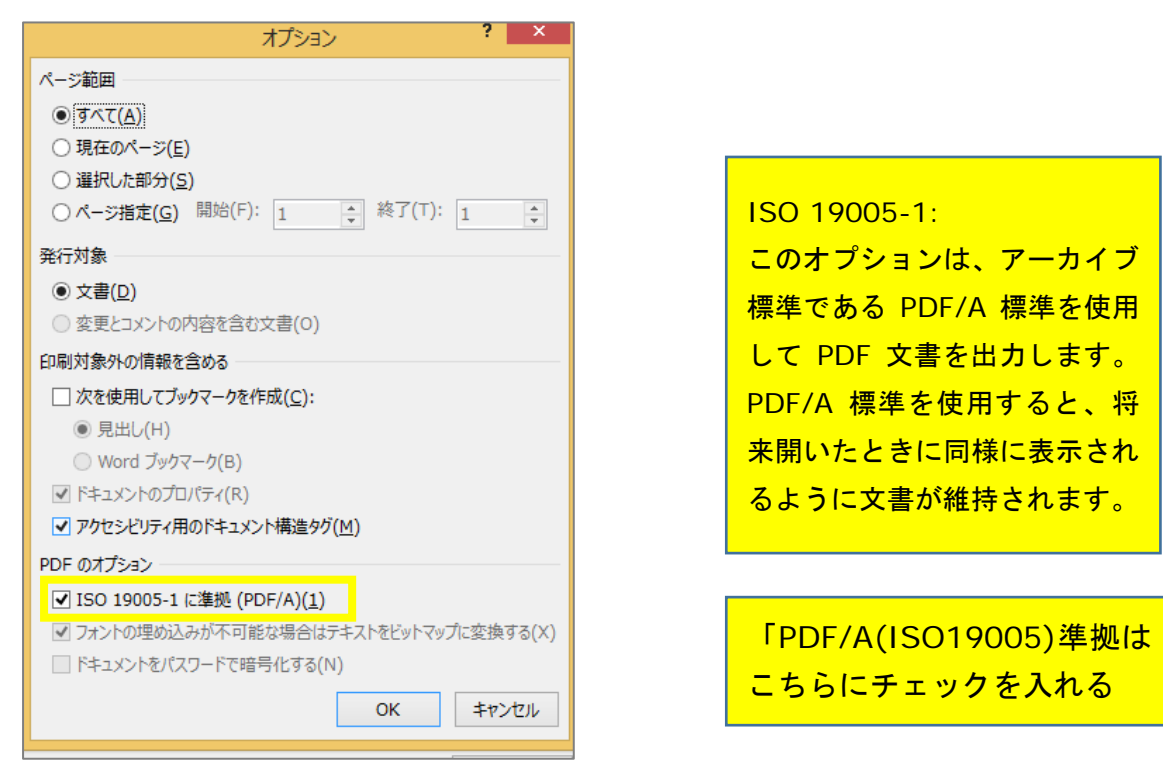

3) [発行]をクリックします。

これで、元の Word 文書と PDF のコピーが作成されます。

#### **3. PDF/A** 形式で保存する **(Windows** 版 **Office 2010** 以降のバージョン**)**

参考 URL) <http://office.microsoft.com/ja-jp/word-help/HA010354239.aspx?CTT=1>

1) [ファイル]→[名前を付けて保存]をクリックします。

ファイル名を設定していない場合は、[ファイル名]ボックスにファイル名を入力します。

- 2) [ファイルの種類]ボックスの一覧の[PDF(\*.pdf)]をクリックします。
- 3) [オプション]中の[PDF のオプション][ISO 19005-1 に準拠]にチェックを入れます。
- 4) [保存] をクリックします。

#### **4. PDF/A** 形式で保存する **(Windows** 版 **Word 2007)**

参考 URL) <http://office.microsoft.com/ja-jp/word-help/HA010074256.aspx?CTT=1> ※2007Microsoft Office system プログラムから PDF ファイルまたは XPS ファイルと して保存できるのは、アドインがインストールされている場合だけです。詳細については、 「PDF や XPS など、その他のファイル形式のサポートを有効にする」を参照してください。

- 1) (Microsoft Office ボタン)をクリックし、[名前を付けて保存]をポイントします。
- 2) [PDF または XPS]をクリックします。
- 3) [ファイル名]ボックスにファイル名を入力します。
- 4) [ファイルの種類]ボックスの一覧の[PDF]をクリックします。
- 5) ※「PDF/A」を作成する場合は[オプション]中一番下の[ISO 19005-1 に準拠(PDF/ A)(1)]にチェックを入れます。(この作業でフォントが全て埋め込み(エンベット) されます。)
- 6) [発行]をクリックします。

## **5.** 一太郎から

参考 URL)

<http://support.justsystems.com/faq/1032/app/servlet/qadoc?QID=048911> <http://support.justsystems.com/faq/1032/app/servlet/qadoc?QID=053226>

※「一太郎ビューア」(無償)

参考 URL) <http://www.justsystems.com/jp/download/viewer/ichitaro/>

[印刷]→プリンタ名「Adobe PDF」を選択し、[プロパティ]をクリック[Adobe PDF 設定] →[PDF 設定]にて「PDF/A~」を選択。

## **6. TEX Wiki PDF** の作り方

参考 URL) [http://oku.edu.mie-](http://oku.edu.mie-u.ac.jp/%7Eokumura/texwiki/?PDF%E3%81%AE%E4%BD%9C%E3%82%8A%E6%96%B9)

[u.ac.jp/~okumura/texwiki/?PDF%E3%81%AE%E4%BD%9C%E3%82%8A%E6%96](http://oku.edu.mie-u.ac.jp/%7Eokumura/texwiki/?PDF%E3%81%AE%E4%BD%9C%E3%82%8A%E6%96%B9) [%B9](http://oku.edu.mie-u.ac.jp/%7Eokumura/texwiki/?PDF%E3%81%AE%E4%BD%9C%E3%82%8A%E6%96%B9)

## ※Ghostscript を利用した PDF/A ファイルの作成

参考 URL)

<http://www.ghostscript.com/doc/9.05/Ps2pdf.htm#PDFA>

[https://www.archivematica.org/wiki/PDF\\_to\\_PDF/A\\_using\\_Ghostscript](https://www.archivematica.org/wiki/PDF_to_PDF/A_using_Ghostscript)

## 作成・問い合わせ先

神戸大学附属図書館 電子図書館係 問い合わせフォーム) <https://lib.kobe-u.ac.jp/userguides/contact/contact-repo/>